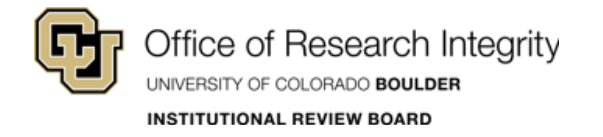

# *CU BOULDER – CITI Training*

## Print Completion Report

*Last Updated: 2018-10-02*

## **Login:**

**Step 1:** Go to: **[https://citiprogram.org](https://citiprogram.org/)**.

**Step 2: Log in**. – You have 2 options on this site:

(1) Log in – use your CITI credentials for access.

(2) Log in Through My Institution – use your CU Login Name and IdentiKey Password for Single Sign On (SSO) access.)

(Do not use the Register option, your account is already in the system.)

If you do not remember your CITI credentials, contact [CITI support](https://www.citiprogram.org/index.cfm?pageID=564) or the IRB Office at [irbadmin@colorado.edu.](mailto:irbadmin@colorado.edu)

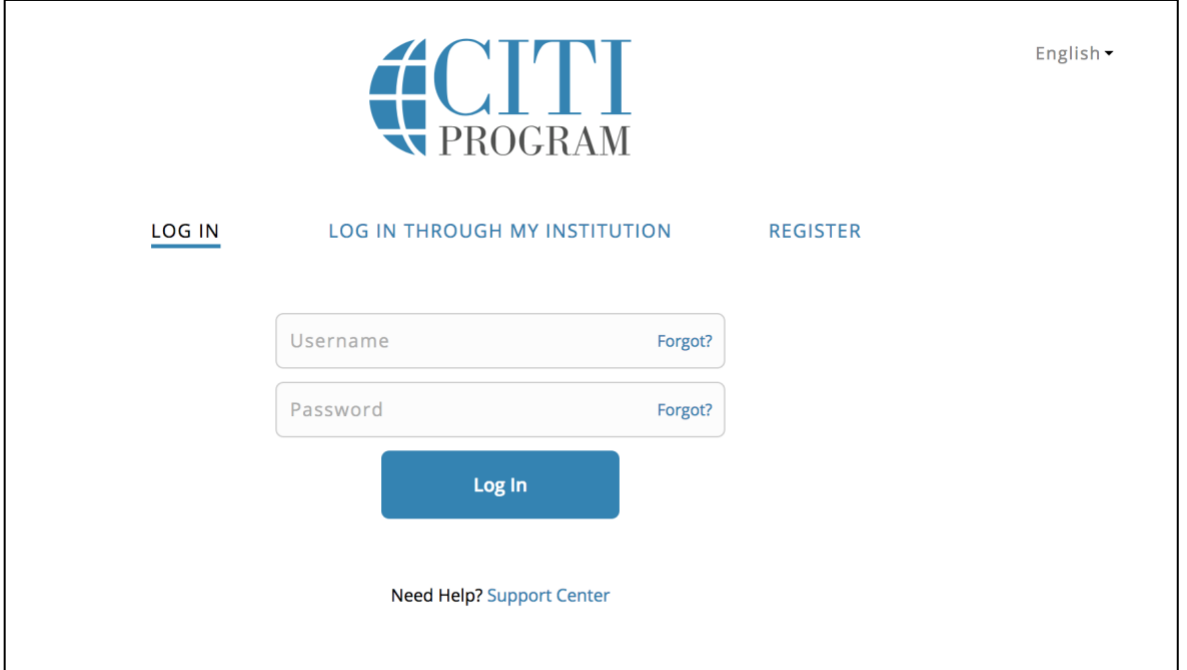

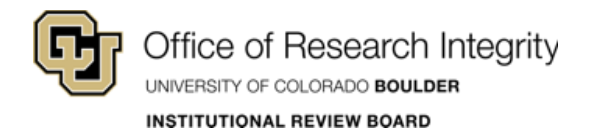

### **Print Completion Report:**

#### **Step 1:** On the **Main Menu** select **University of Colorado at Boulder Courses**.

**Step 2:** From the table in the dropdown, click **View-Print-Share** under the Completion Record column. – Use your printer settings to create a PDF or print a hard copy.

If the CU Boulder IRB Office has requested this report, attach the electronic copy to your eRA submission.

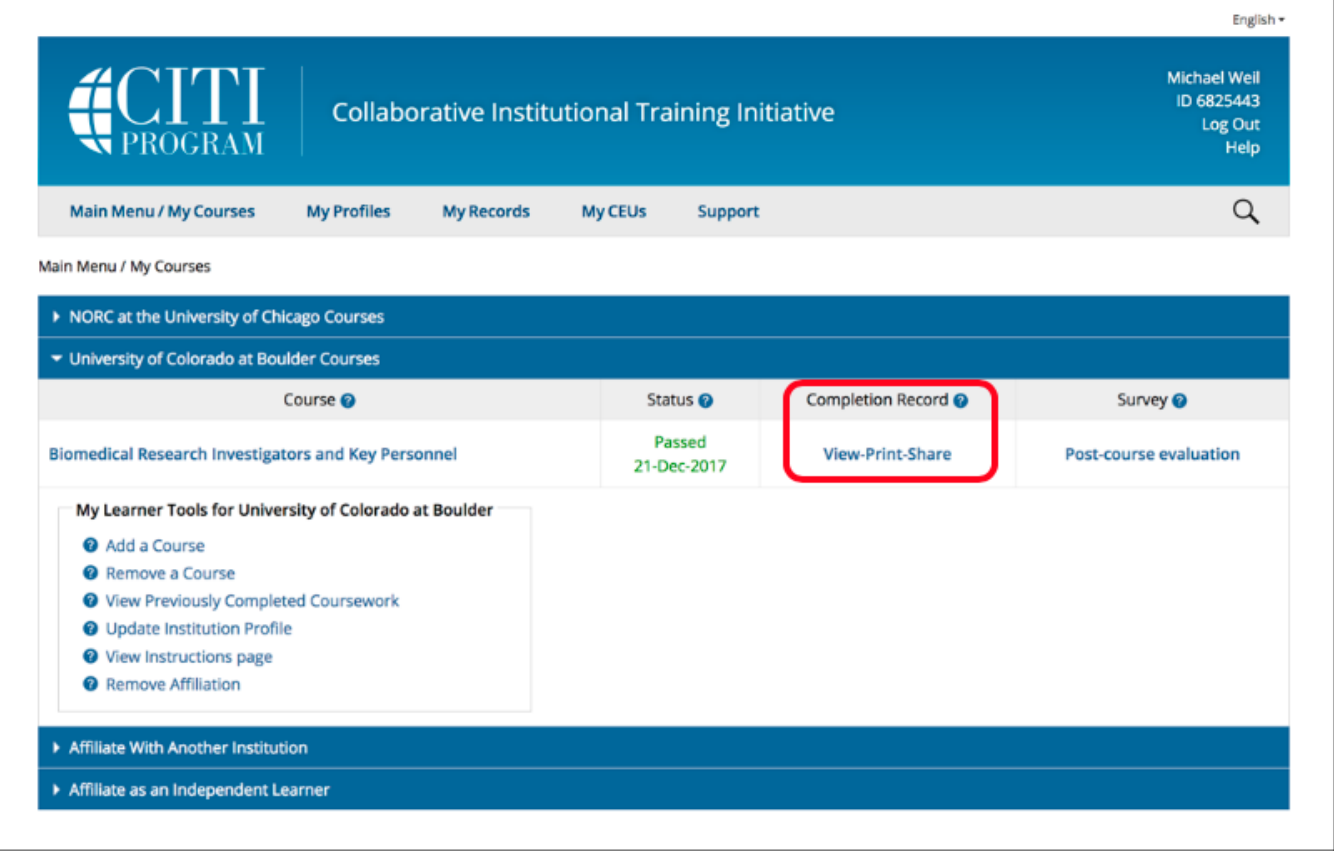